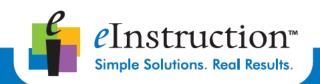

# CPS™ LEVEL 1 TRAINING WORKBOOK

WINDOWS VERSION K-12 USERS

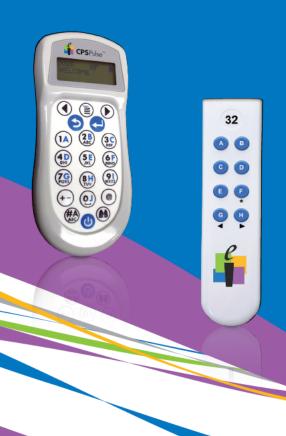

# **CPS Level 1 Training Workbook**

## **Contact Information**

In addition to this training guide and the CPS software help menu, following are other resources available to support your implementation of CPS.

Sales Support: 800.530.0527
Technical Support: 888.333.4988

Customer Support Home Page: www.einstruction.com/support

Downloadable Files/Videos: www.einstruction.com/downloads

Online Training Information: www.einstruction.com/training/onlinetraining

Online Training Videos: www.einstruction.com/training/videos

Quick Course Guide: www.einstruction.com/downloads

User Community: www.eicommunity.com

User's Guide: www.einstruction.com/downloads

## **Software Versions**

This workbook is for the following software:

CPS for PC

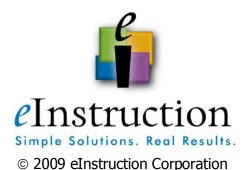

# Module 1: Setting Up CPS

### 0 0 0

# Overview

This session is designed for the beginner who has never used CPS. Participants will set up the CPS receiver and use CPS clickers. They will also create a CPS database with class and student information to use when engaging CPS lessons and activities.

# **Objectives**

After completing this module, participants will be able to:

- Create, name, and save a new CPS database
- Navigate the CPS window
- Detect the CPS receiver
- Create a class roster by following steps in the class wizard
- Enter student demographic information into a class roster manually
- Edit class and student information
- Import a .csv file with a class list

# **Databases**

A **CPS database** is a file with a file extension of .cps. This file is where you save your class information, lessons and questions, team activities, standards, and student performance data for sessions already administered.

### **Create a New Database**

Although you can create many CPS databases, we suggest you create only one. Organizing the data collected by CPS is easy when you save multiple classes and lessons to a single database. To create a new CPS database, follow these directions:

1. **Open CPS** from the desktop icon. The CPS Open or Create New CPS Database window appears. (*Note:* If you are already in a CPS database choose **File > New Database** 

and go to step 4.)

- Choose Create a New CPS database.
- 3. Click **OK**. The New CPS File dialog box opens.
- Navigate your computer to select where to save the file in the **Save in:** text box.
- Create a New Folder by clicking on the New Folder button to store your CPS database.
- 6. Double-click the New Folder so that it's displayed in the Save in: box.
- 7. Type a name for the database file in the **File name:** text box.
- 8. Click Save.

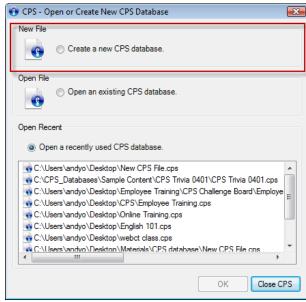

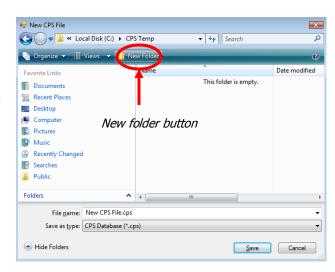

# **CPS Window Tour**

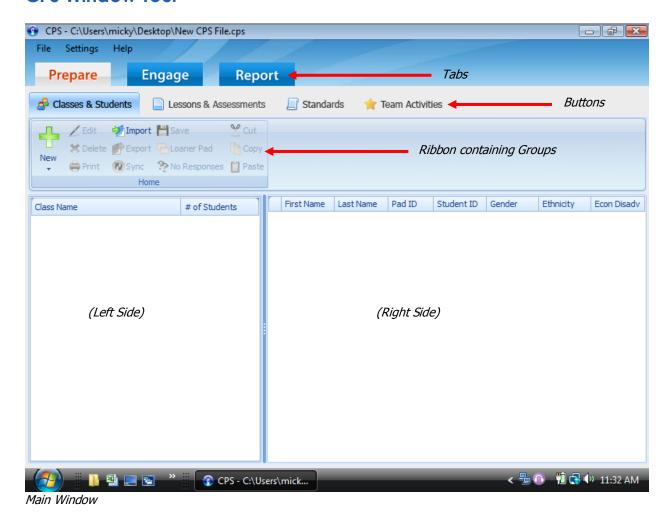

**Tabs:** There are three tabs that lead you through the workflow of using CPS: Prepare, Engage, and Report.

**Buttons:** Navigate to a specific area under each tab by clicking on the appropriate button. When you see *Prepare>Classes and Students* in this guide, Prepare would be the tab and Classes and Students would be the button you choose under that tab.

**Ribbon:** The Ribbon is an area stretching across the screen that houses the Groups.

**Groups:** Groups are collections of commands associated with a specific topic. They are identified by the name on the bottom in a darker shade of blue. For example, in the above image there is only one group labeled **Home**.

**Main Window:** The main window changes constantly depending on where in CPS the user is and what they are doing. It is usually divided into a left and right side.

# **CPS Receivers**

The CPS response system consists of clickers and a coordinating receiver unit. Each uniquely numbered clicker transmits responses that the receiver unit records, and the CPS software automatically attributes the responses to the corresponding clicker number assigned to each student. The CPS IR response system uses infrared technology, and the CPS RF response system uses radio frequency technology.

# **CPS Receiver Set Up**

The infrared (IR) receiver unit supports a set of 64 student clickers. The receivers can accept signals from IR clickers up to 60 feet away. Although students must have a direct line-of-sight to transmit signals to the IR receiver unit, students can send signals at angles such as  $90^{\circ}$ ,  $120^{\circ}$ ,  $180^{\circ}$ , and  $270^{\circ}$ .

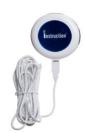

IR Receiver

The radio frequency (RF) receiver unit supports a set of 1000 student clickers. The receivers can accept signals from RF clickers up to 200 feet away. Students do not need a line-of-sight to transmit signals to the RF receiver unit.

- 1. **Plug in the CPS receiver** to an available USB port on your computer.
- 2. **Open CPS** from your desktop icon.
- 3. CPS will automatically detect your receiver settings.

# Înstruction

RF Receivers

## **Manually Detect Receiver**

- 1. Click the **eInstruction icon** in your system tray.
- 2. Select **eInstruction Device Manager** from the menu.
- 3. The eInstruction Device Manager window will open.
- 4. Click the **Connect** icon ?. Or, click the **Options** menu, then **Connect**.
- 5. The Device Manager will show an icon of your receiver

with a check mark to show it is connected

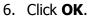

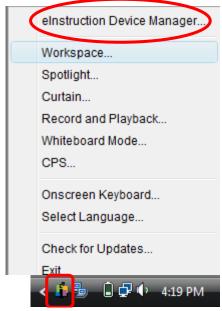

eInstruction Icon

# **Class Rosters**

The **Prepare>Classes and Students** tab is split into two panes. The left pane gives a view of all classes in this open database. We refer to this as the **class side**.

The right pane displays all of the students from any highlighted class name. We refer to this as the **student side**. When you highlight a class name from the left pane, all of the students' names in that class appear on the student side.

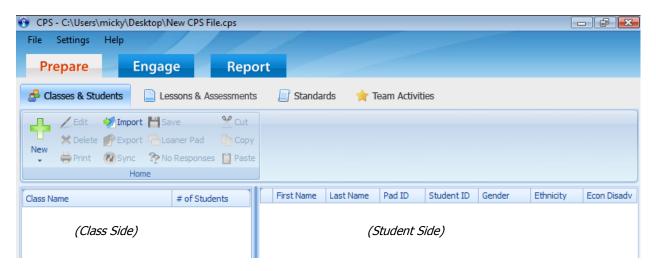

# **Create a Class Roster**

- 1. Click the *Prepare>Classes and Students* tab.
- 2. Select **Class** from the **New** drop-down button.
- 3. The **New Class Wizard** appears.
- 4. Choose **K-12** as your Institution Type.
- 5. Click **Next** to continue.

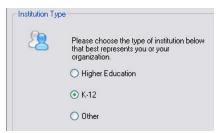

*Note:* If this is your first time creating a CPS class, enter your Contact Information and click **Next** to continue. If you have previously created a CPS class, CPS stored your contact information. You will automatically move to the Class Information page.

- 6. Enter your Class Information:
  - Class Name: This is the only required information for a class. It will help you differentiate your classes, so choose a unique name.
  - Course Number:
     Course number
     assigned by your
     school.
  - **Section:** Section number for your class.
  - **Period:** Period in which you hold your class.
  - Semester: Semester during which you teach your class.
  - Campus: Building or campus where you teach your class.
  - Classroom Number: Room number for your class.

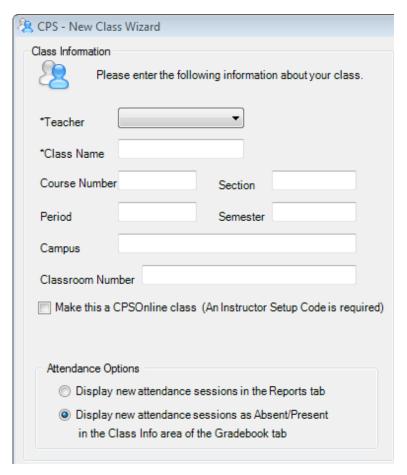

- Make this a CPSOnline class (An instructor Setup Code is required): Leave the box in front of this option blank.
- Attendance Options: This is the location where you store your attendance records in CPS. You can choose to view the attendance as a grade in the Assessments area of the *Report* tab or choose to view the attendance as Absent/Present in the Class Info area of the *Report>Gradebook* tab.

*Note:* By saving attendance records in the **Report** tab, you can easily export that data. Saving the attendance records in **Report>Gradebook** allows you to use the internal gradebook within the CPS software.

- 7. Click **Next** to continue.
- 8. Click **Next** to create your class or click **Back** to review your information.
- Click Done to close the New Class Wizard and return to the Prepare>Classes and Students tab, or create another class by checking the box in front of the I want to make another class option.

### **Add Students to a Class**

Once you have created a class in the database, you can add students to that class.

1. Click the *Prepare>Classes and Students* tab.

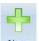

- 2. Click the **New** New drop-down button and select **Student**.
- 3. CPS displays the default student information. CPS automatically saves the default student data row.
- 4. *Quick Tip:* Quickly add personalized student information to a student data row by typing in the student's first name, click the **Tab** key on your keyboard, type in the student's last name, click **Enter** on your keyboard. Clicking Enter saves the student's information and automatically moves you to the next student data row. CPS automatically assigns the next student a pad ID number in numeric order. You may change the student's pad ID number by clicking on the Pad ID data field and entering in a new pad ID. Data fields include the following fields:
  - First name (required)
  - Last name (required)
  - Pad ID (required)
  - Student ID (required for REAP)
  - Gender (required for REAP)
  - Ethnicity (required for REAP)
  - Economically disadvantaged (not required)

*Note:* If you are using REAP, each student must have a unique student ID. If you know your students' district IDs, please use them. The IDs may be alpha-numeric, but must have at least 5 total characters and/or numbers.

5. Click **Save** when you have added all the students' data. CPS will automatically display the students' information on the student side.

*Note:* You can use any class you create in this database in conjunction with any session delivery. Click the column headers, First Name, Last Name, or Pad ID, on the student side to sort the view of the students in a class.

## **Edit Class Information**

- 1. Click the *Prepare>Classes and Students* tab.
- 2. **Select the class name** that you want to edit.
- 3. Click **Edit**
- 4. Click on the Class Information or Contact Information tab.
- 5. **Edit** any of the on-screen options.
- 6. Click **Save** to save any changes.
- 7. Click **Done** to exit and return to the *Prepare>Classes and Students* tab.

## **Edit Student Information**

- 1. Click the *Prepare>Classes and Students* tab.
- 2. **Select a class** from the class side to display the students in this class on the student side.
- 3. On the student side, **click on the student data field** that contains the student information you want to edit. A cursor appears in the selected data field.
- 4. Edit student information in the data field that contains the cursor.
- 5. Click **Save** H Save
- 6. Repeat the above steps to edit additional student information.

# Import a .csv File

You can import classes from spreadsheets or other applications as a \*.csv (comma delimited or comma separated values) file.

1. **Prepare the .csv file** from the original software application. Make sure the following naming conventions are used for each heading. (*Note:* CPS headings are in all capital letters with no spaces.)

| Data Field                 | Required Heading in CPS |  |  |  |
|----------------------------|-------------------------|--|--|--|
| First Name                 | FIRST                   |  |  |  |
| Last Name                  | LAST                    |  |  |  |
| Pad ID #                   | PADID                   |  |  |  |
| Student ID #               | STUDENTID               |  |  |  |
| Ethnicity                  | ETHNICCODE              |  |  |  |
| Gender                     | GENDER                  |  |  |  |
| Economically Disadvantaged | ECONDISADVANTAGED       |  |  |  |

- 2. Click the **Prepare>Classes and Students** tab.
- 4. Choose Comma Separated Values (\*.csv) from the list
- 5. Click **Next**.
- 6. Click **Browse**. An Open dialog box appears.
- 7. Navigate your computer to **select the .csv file** you want to import.
- 8. Click Open.
- 9. **Select an Instructor** from the Select Instructor window.
- 10. Click **OK**.
- 11. **Select the class name** by clicking the check box before the class name from the list that appears. To select all available classes, click the box next to the Select All option.
- 12. Click **Next**. CPS imports your class roster and will display the class information on the Student side of the screen.
- 13. Click Done.

# Module 2: Instant Classroom Interactivity

### . . . .

# Overview

This session is designed for the beginner who has only used CPS to set up a database and classes. Participants will learn how to use the Verbal and Chalkboard mode to bring interactivity to their lessons. The *FastGrade* feature will be used to deliver paper-based assessments with a CPS answer key and engage the content in Student Paced and Teacher Led modes.

# **Objectives**

After completing this module, participants will be able to:

- Engage a verbal or chalkboard question on the fly with a class
- Change verbal mode delivery options for different instructional uses
- Create a FastGrade lesson to grade printed homework, assignments, and assessments quickly with a CPS generated answer key
- Engage a FastGrade lesson in Student Paced and Teacher Led modes
- Generate, print, and export reports to analyze student performance data

# **Verbal Questions**

Verbal questions are "on the fly" questions that you can use to engage students. Use this feature to ask questions during a lesson in coordination with existing questions from a textbook, multimedia presentation, or made up on the spot.

# **Engage Verbal Questions**

1. Click the *Engage>Lessons and Assessments* tab.

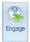

- 2. Click **Engage** in the Verbal group. The CPS Verbal Question Setup window appears.
- 3. *Optional:* Change your session options.
  - Include Session in Gradebook: Records grades in the Gradebook.
  - Export to Question Grid: Creates Question Grid Report as an Excel file to display results.
  - Anonymous Mode: Will ensure answers are not associated with specific students.
  - Automatically Upload Session Upon Completion: Automatically uploads performance data to CPSOnline, ANGEL, Blackboard, WebCT, or REAP.
  - **Session Title:** Type the name of your session.
  - **Session Category:** Select a category for the lesson.
  - Max Points: Choose your Max Points. This field will default to 100.
  - Class Options: Assign a pre-generated class to the
    - lesson from the drop-down menu, or create a default class by clicking Create.
  - Create Attendance from this Assessment: Select this option to generate an attendance assessment for your session. You can choose to track the attendance in the Gradebook, and if you use CPSOnline, you can automatically upload attendance

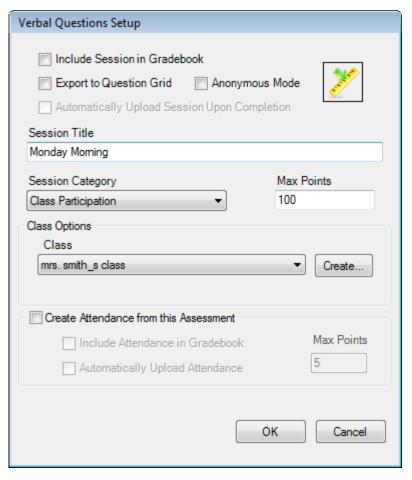

after your session. Make sure you also have your class attendance options set to show attendance as assessments.

4. Click **OK**. The Verbal Engage toolbar appears.

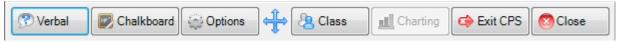

Verbal Engage Toolbar

- **Verbal:** Choose from a drop-down menu of question types to ask questions on the fly and record performance data.
- Chalkboard: Upload and draw images while delivering on the fly questions.
- **Options:** Opens the Delivery Options window to select options like show large screen for Verbal mode.
- **Engage Toolbar Handle:** Click and drag on this icon to move the Engage toolbar anywhere on your screen.
- **Class:** Randomly select a student from your active class list or take attendance.
- **Charting window:** View performance data in a chart.
- **Exit CPS:** Save your results up to this point and shut down CPS entirely.
- **Close:** End the delivery session and return to the main CPS window.
- 5. Click **Options** to turn "Show Large Screen" on or off.

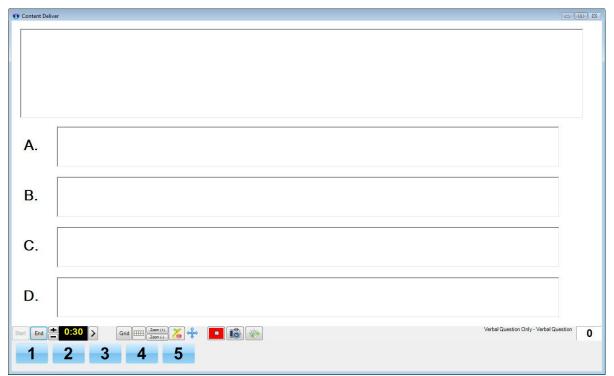

Verbal question with large screen ON

You may resize the window by clicking the edge of the window and dragging it to the desired size.

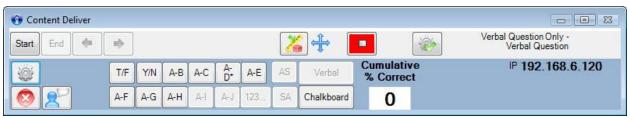

Verbal question with large screen OFF

- 6. Click **Verbal** Verbal
- 7. Select a question type from the drop-down menu.
- 8. **Ask** your question.
  - a. If the Show Large Screen option is turned on, type your question in the Question Box and type the answer choices in the Answer Boxes.
  - b. If the Show Large Screen option is turned off, ask your question aloud. Clicking on the **Snapshot** button will take a picture of whatever is being displayed on the screen. The image is stored in the same location as the CPS database and displayed in various CPS reports.

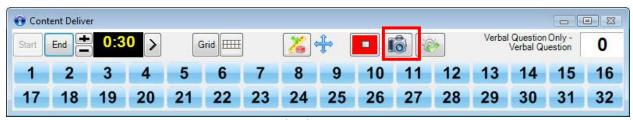

Snapshot button

9. Click **Start** to begin the response cycle.

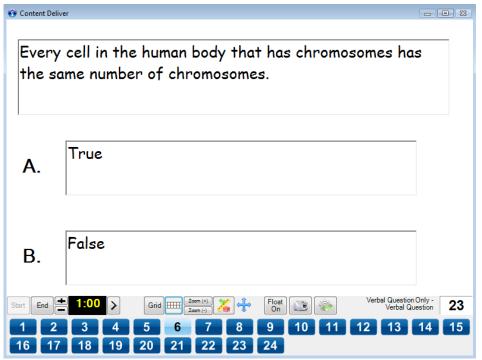

Verbal question with large screen on

10. Click **End** to end the response cycle. The Charting Window will appear with the answer responses.

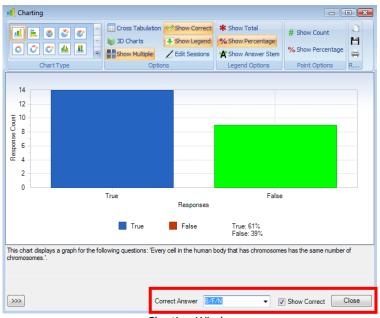

Charting Window

- 11. *Optional:* To **define the correct answer**, click in the box before "Show Correct" and then choose the Correct Answer from the drop-down menu.
- 12. Click **Close** to exit the Charting Window.

- 13. When you return to the CPS Content Delivery window you will see:
  - a. The **correct answer** is indicated by the green check mark.
  - b. The **answer distribution** is displayed to the right of each answer choice.
  - c. The **cumulative percent correct** and **question percent correct** are displayed at the bottom of the screen.

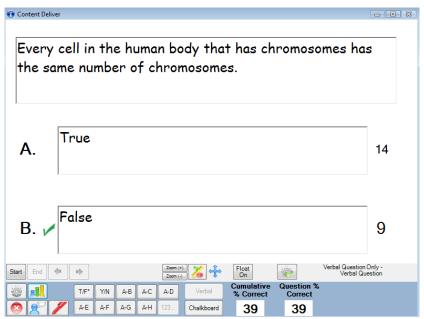

CPS Content Delivery Window

14. You can ask additional Verbal questions by utilizing the Verbal Question buttons at the bottom of the screen.

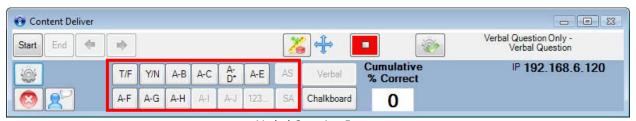

Verbal Question Buttons

| T/F | True/False                  |
|-----|-----------------------------|
| Y/N | Yes/No                      |
| A-B | Multiple Choice – 2 answers |
| A-C | Multiple Choice – 3 answers |
| A-D | Multiple Choice – 4 answers |
| A-E | Multiple Choice – 5 answers |
| A-F | Multiple Choice – 6 answers |

| A-G | Multiple Choice – 7 answers           |
|-----|---------------------------------------|
| A-H | Multiple Choice – 8 answers           |
| A-J | Multiple Choice – 10 answers          |
| AS  | Answer Sequence                       |
| 123 | Numeric (only available with RF pads) |
| SA  | Short Answer (up to 20 characters)    |

# **Chalkboard Questions**

The chalkboard format gives you the opportunity to draw or load images into the area provided while verbally asking questions for students to answer. Use the CPS Chalkboard to engage these questions from anywhere in the room.

# **Engage Chalkboard Questions**

- 1. Click the *Engage>Lessons and Assessments* tab.
- 2. Click **Engage** in the Verbal group. The CPS Verbal Question Setup window appears.
- 3. Optional: Change your session options.
- 4. Click **OK**. The Verbal Engage toolbar appears.
- 5. Click **Chalkboard** Chalkboard
- 6. Use the Chalkboard toolbar to **create your question and answer** stems.

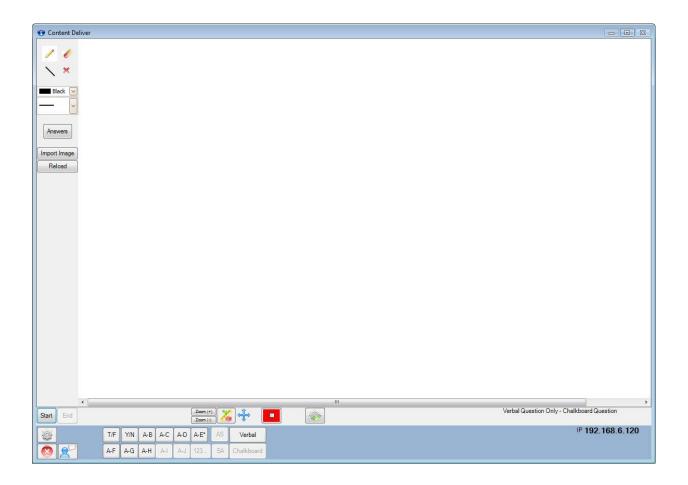

- Pencil: free draw
- **Eraser:** erase a portion or all of the drawing
- Line Tool: draw straight linesDelete: erase all of the drawing
- Select a color
- Select a line width
- Answers: answer stems for the question displayed
- **Import Image:** import a saved image
- **Reload:** reloads the most recent image file without any drawn annotations from previous work
- 7. Click **Start** to begin the response cycle.
- 8. Click **End** to end the response cycle. The Charting Window will appear with the answer responses.
- 9. Optional: See Charting Window explanation in Verbal section of this guide.
- 10. Click **Close** to exit the Charting Window.

# **Reports**

See the reports section of this guide for complete step-by-step directions on how to generate, print, and export reports.

# **Instructor Summary**

• The Instructor Summary lists the report type, session name, class, pad ID numbers, student names, student IDs, number of correct to attempted answers, and percentage of correct to attempted answers for all students selected in the report.

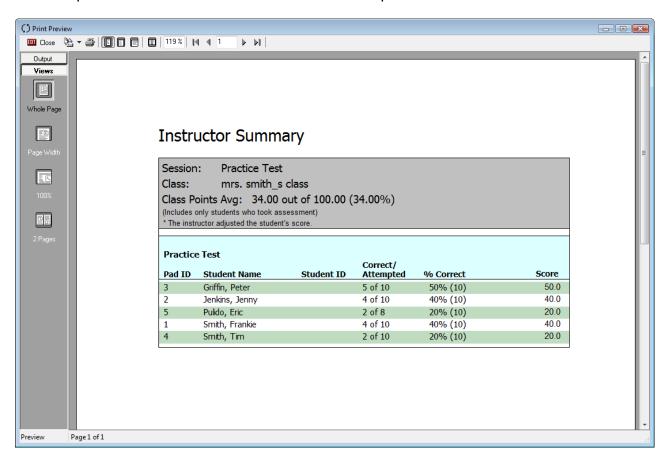

# **Question Report**

- The Question Report shows the answer distribution per question listing the report type, session name, class, each question and answer option, a pointing finger indicating the correct answer, the name of every respondent, the answer selected by each respondent, the percentile of respondents per answer option, and a bar graph of answer distribution.
- You must choose "Show Large Screen" in the Delivery Options for Verbal mode and type in the question and answer stems for them to be recorded in this report.
- Images created during Chalkboard questions are saved as a .jpeg image and embedded into this report.

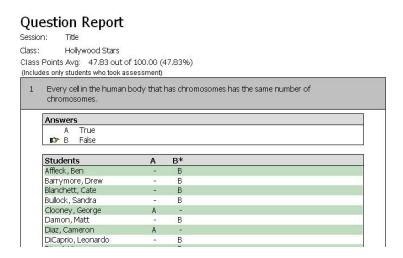

# **Response Report**

- The Response Report lists the report type, session name, each question and answer option, a pointing finger indicating the correct answer, and the percentage of respondents per answer option. This report does not list any respondents or the answer they selected.
- You must choose "Show Large Screen" in the Delivery Options for Verbal mode and type in the question and answer stems for them to be recorded in this report.
- Images created during Chalkboard questions are saved as a .jpeg image and embedded into this report.

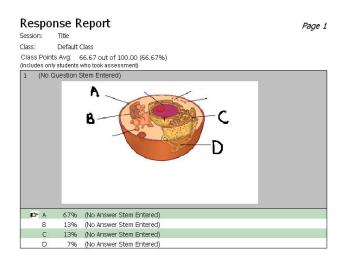

# **FastGrade**

Use the *FastGrade* feature as a supplement to worksheets and other instructional materials you have on paper. You can create a *FastGrade* answer key, distribute hard copies to the students, and have them respond for a quick grade.

When you create a *FastGrade* lesson, please have a hard copy of the course material with you, preferably one that has the correct answers indicated. You should make this *FastGrade* lesson before you present it to your students.

## Create a FastGrade Lesson

- 1. Click the *Prepare>Lessons and Assessments* tab.
- 2. **Select the lesson name** to which you are adding the Fastgrade lesson.

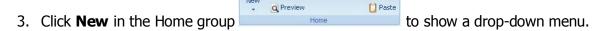

Categories

💢 Delete - 🥮 Check Spelling - 🕒 Copy

ap Cut

- 4. Select the *FastGrade* menu item. The Lesson Attributes window opens.
- 5. **Type a name** for your *FastGrade* lesson in the Title box.

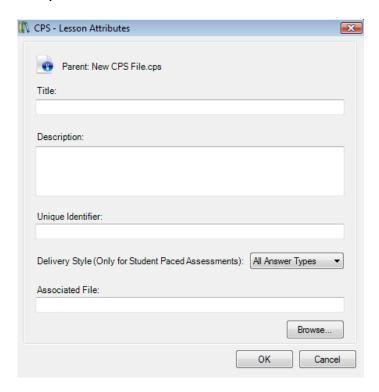

a. *Optional:* Type a description or unique identifier. You may also choose a delivery style to support various assessment answer options, such as ABCD / FGHI.

Lastly, you can also add a picture file by clicking the Browse button (jpeg, bitmap, or gif) that will appear when you engage the lesson in *There It Is!* mode.

### Click OK.

The FastGrade window opens showing the following features:

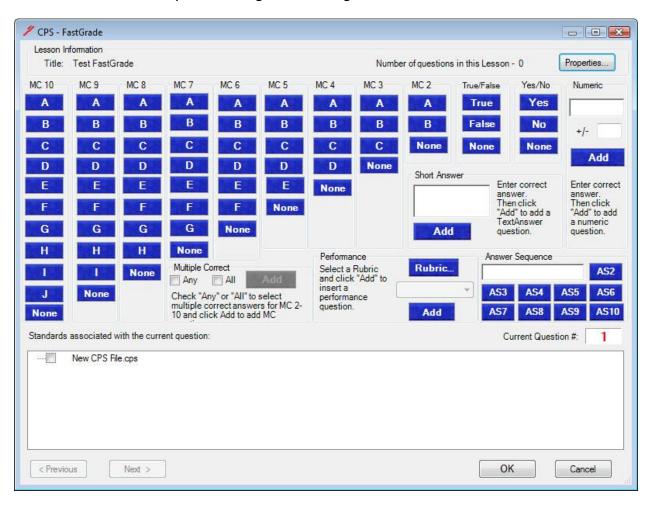

- Title: The name you typed in the Lesson Attributes window.
- **Number of questions in this Lesson:** The number of questions you have successfully added to the *FastGrade* answer key.
- **Properties:** Opens the Lesson Attributes window.
- Question type columns: Question types in individual columns enable you to add various question types to the FastGrade answer key.
- **Standards associated with the current question:** Standards in the open database appear so that you can associate them with each question.
- **Current Question #:** The question number you are currently working on. This number is always one more than the Number of questions in this Lesson.
- **Previous:** Moves to the previous question in your *FastGrade* answer key. This action highlights the previous question's type and correct answer as well as displaying the number position of this question as the Current Question #.

- **Next:** Moves to the next question in your *FastGrade* answer key. This action highlights the next question's type and correct answer as well as displaying the number position of this question as the Current Question #.
- **Rubric...:** Allows you to associate a rubric with an essay or short answer question.
- Numeric Add: Allows you to add a numeric question.
- **Answer Sequence:** Allows you to ask a questions where responses need to be in a particular order, like a matching exercise.
- **Short Answer:** Allows you to ask questions where a response is a short text response up to 20 characters.

**Click the blue answer button** that corresponds with the question type and correct answer for each question.

- 7. **Repeat step 8** until you've entered every question into the CPS *FastGrade* window.
- 8. Click **OK**. The *Prepare>Lessons and Assessments* tab appears with the *FastGrade* lesson name in the lesson side of the window.

# **Student Paced Mode**

The Student Paced mode lets you deliver developed lessons, *FastGrade* lessons, *Exam View* questions and more in an activity where each student enters their responses at their own pace. The student may change and verify their answers as many times as they wish. The last answer entered is what is scored. Here's how it works:

- Provide students with a printed copy of the lesson or assessment you want them to take.
- Students can either answer the questions on paper and then input the results with their CPS clickers or answer the questions as they go.

Note: In this mode you need a projector for the CPS IR but do not need a projector for CPS RF.

# **Engage Student Paced Mode**

- 1. Click the *Engage>Lessons and Assessments* tab.
- 2. **Select the lesson** you want to engage by clicking in the check box before the lesson name.
- 3. Type a **title**, choose a **session type** and **select a class** in the Engage Options group

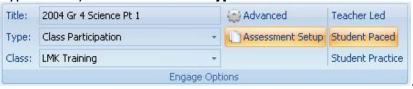

- 4. Click **Assessment Setup** in the Engage Options group. A list of delivery options appears.
- 5. Select **Student Paced** from the list of delivery modes.
- 6. Click **Engage** in the Assessment group. The CPS Feedback window appears. (See next page for the difference between IR and RF systems.)
- 7. Click **Start** to begin the response cycle.
- 8. Click **End** to end the response cycle.
- 9. Click **Yes** to save the data and end the session.

# **Infrared (IR) Student Paced Mode**

- The top row of each bank of number corresponds to the pad ID numbers assigned to each student in the class.
- The **bottom row** of each bank of numbers represents question numbers.
   These numbers advance as each student proceeds through the list.
- Students can use the F button on their clicker to scroll through the questions, using any button to stop when they get to a question number they want to answer. They can also use the G button to move backward in the list of questions or the H button to forward. Students can skip a question and return to it with these buttons as well.

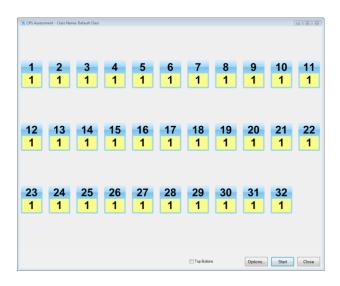

*Note:* Questions must have 5 answer choices or less since the F, G, and H buttons have different functions in the Student Paced mode.

# Radio Frequency (RF) Student Paced Mode

- If you are using a projector, please turn off the projector before beginning the session.
- The LCD panel in each student's clicker tells the student which question they are answering as well as their response and if it was received.
- Students can use the left and right arrow keys on their clicker to move forward and/or backward. They can also skip and return to a question.
- As students respond to questions, the boxes corresponding with the student name and question number display their answers.
- Options: Click the Options button to choose color feedback with red indicating an incorrect answer and green a correct answer.

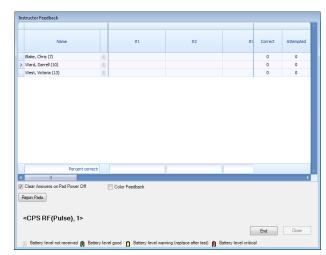

*Note:* Individual questions show the percent correct for the entire class at the bottom of the column. This is great for grading homework quickly and finding out exactly which questions students had the most difficulty with for review.

# **Teacher Led Mode**

The Teacher Led mode combines the Student Paced and Standard mode (covered in later modules) for a teacher-led session conducted at the students' pace. In this mode the teacher advances each question one question at a time, but the question is not displayed on the screen. Students use a paper copy of the questions to answer.

# **Engage Teacher Led Mode**

- 1. Click the *Engage>Lessons and Assessments* tab.
- Select the lesson you want to engage by clicking in the check box before the lesson name.
- 3. Type a **title**, choose a **session type** and **select a class** in the Engage Options group

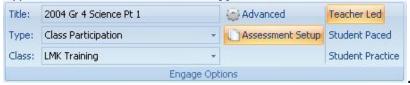

- 4. Click **Assessment Setup** in the Engage Options group. A list of delivery options appears.
- 5. Select **Teacher Led** from the list of delivery modes.
- 6. Click **Engage** in the Assessment group. The Feedback Grid window appears.
- 7. Click **Start** to begin the response cycle.
- 8. Use the **Arrow** buttons to advance to the next question, repeating until all questions have been answered.

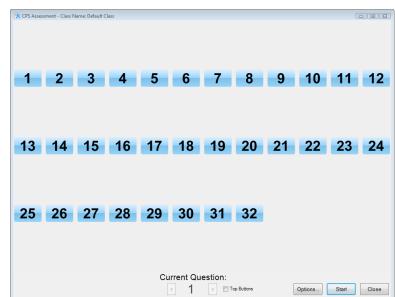

Feedback Grid

- 9. Click **End** to end the response cycle.
- 10. Click **Yes** to save the data and end the session.

# **Reports**

See the reports section of this guide for complete step-by-step directions on how to generate, print, and export reports.

# **Item Analysis**

- The Item Analysis report lists the number of questions delivered in a session. At the top of the report are all the possible answer options available in CPS questions, A-E. The report displays the percentage of students who answered A, B, and so on, per question number. An asterisk indicates the correct answer for each question.
- Note: When a session is delivered with the Student Practice mode the Item Analysis report is unavailable.

| Item Analysis                                           | Report  |         |      |     |    | Page 1 |
|---------------------------------------------------------|---------|---------|------|-----|----|--------|
| Session: Subtracting                                    |         |         |      |     |    |        |
| Class: 6b                                               | -       |         |      |     |    |        |
| Class Points Avg: 82.6<br>(Includes only students who t | _       |         |      |     |    |        |
| Question:                                               | A (T/Y) | B (F/N) | C    | D   | E  | N/A    |
| 1                                                       | 0%      | 4%      | *87% | 9%  | 0% | 0%     |
| 2                                                       | 9%      | *70%    | 22%  | 0%  | 0% | 0%     |
| 3                                                       | 9%      | 0%      | *78% | 13% | 0% | 0%     |
| 4                                                       | 4%      | *87%    | 0%   | 9%  | 0% | 0%     |
| 5                                                       | 4%      | 0%      | *91% | 4%  | 0% | 0%     |

# **Study Guide – Class Summary**

Study Guide

Class:

2004 Gr 4 Science Pt 1

Hollywood Stars

- The Study Guide Class Summary is a pared down version of the traditional Study Guide. It simply and concisely lists each student, what question(s) they missed, the correct answer and their answer.
- When used in Student Practice mode the "Your Answer" column changes to reflect the number of attempts a student made before getting the answer correct.

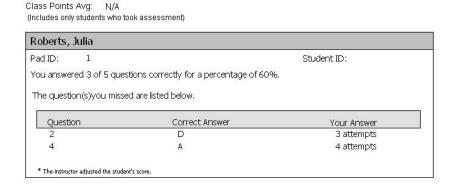

# **Question Report**

• When used in Student Practice mode the "Answer Response" column changes to reflect the number of attempts a student made before getting the answer correct.

### Question Report 2004 Gr 4 Science Pt 1 Session: Class: Hollywood Stars Class Points Avg: N/A (Includes only students who took assessment) 1 In New York State, the longest period of daylight occurs during which month? Answers 📭 A June В March C December D September Students Roberts, Julia

*Note:* The Response Report and Item Analysis are unavailable for sessions delivered in Student Practice mode.

# Module 3: Creating Content in CPS

### . . . .

# Overview

This session is designed for the beginner who has only used CPS to set up a database and classes. Participants will create lessons and use the question-authoring templates to create their own content within CPS and deliver lessons in a Teacher Paced mode.

# **Objectives**

After completing this module, participants will be able to:

- Create folders and parent and child lessons
- Change the default font
- Create questions using question-authoring templates
- Add graphics to questions and answer stems
- Add notes and media files to a question
- Preview a question in Standard mode
- Copy and paste questions for repeated use
- Edit questions to make and save changes
- Rearrange the order of questions within a lesson
- Engage a lesson in Standard mode
- Change delivery options to achieve different goals when displaying data
- Generate, print, and export reports to analyze student performance data

# **Folders and Lessons**

The **lesson side** (left window) gives a view of all folders and lessons in an open database. First, is the name of the open database. Under that are folder and lesson names. If a parentlevel folder or lesson name contains child-level lessons, then a plus (+) symbol appears next to the parent folder or lesson name. Click the plus (+) symbol to see all child-level lessons.

The **question side** (right window) lists all of the lessons associated with the folder name highlighted on the lesson side or all of the questions associated with the lesson name highlighted on the lesson side. When you highlight the database name, all lessons (and the number of questions in the lessons) display in the question side.

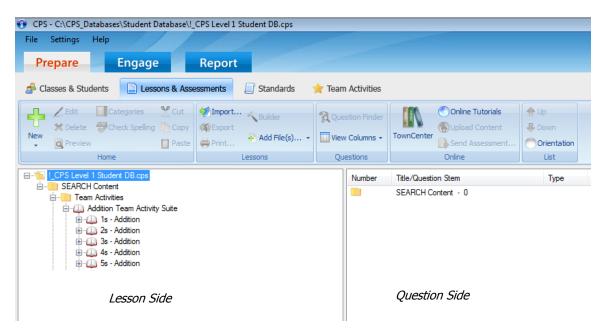

### **Create Folders**

- 1. Click the *Prepare>Lessons and Assessments* tab.
- Select the database name on the lesson side.

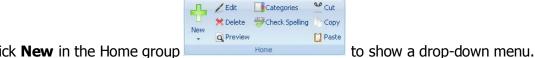

- 3. Click **New** in the Home group
- 4. Select the **Folder** menu item. The Folder Details window opens.
- 5. **Type a name** for your folder.
- 6. Click OK.

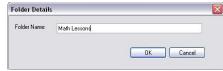

Folder Details Window

## **Create Lessons**

- 1. Click the *Prepare>Lessons and Assessments* tab.
  - a. To create a parent-level lesson, highlight the database name, which is listed first on the lesson side.
  - b. To create a child-level lesson, highlight the lesson or folder name. CPS will list the new lesson beneath the lesson or folder name you highlighted.

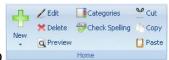

2. Click **New** in the Home group

to show a drop-down menu.

- 3. Select the **Lesson** menu item. The Lesson Attributes window opens.
- 4. **Type a name** for your lesson in the Title. *Optional:* Type a description or unique identifier. You may also choose a delivery style to support various assessment answer options, such as ABCD / FGHI. Lastly, you can also add a picture file by clicking the Browse button (jpeg, bitmap, or gif) that will appear when you engage the lesson in *There It Is!* mode.
- 5. Click **OK**.

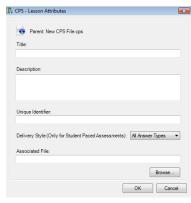

Lesson Attributes window

# **Questions**

After you create a lesson or folder, you can populate the lesson or folder by adding questions. You create questions by using the CPS Question Author window.

## **Default Font**

Before creating a question, set the default font to apply a font style and size of your choosing to current and future questions.

- 1. Click the **Settings Menu** and choose **Default Font**.
- 2. **Choose the font, style, and size** you want the font in your questions to appear by default.
- 3. Click **OK**.

# **Question Author Window**

- 1. Click the *Prepare>Lessons and Assessments* tab.
- 2. **Select the lesson or folder** in which you want the question to appear.

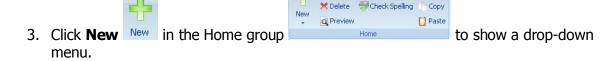

4. Select the **Question** menu item. The Question Author window opens.

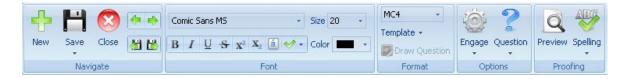

Use the main ribbon in the Question Author window to complete the following tasks:

- Navigate Group:
  - New: Create a new question.
  - o **Save:** Save the question and remain in the Question Author window.
  - Close: Close the Question Author window.
  - Green Arrows: Move to the previous or next question in the lesson without saving.
  - Save Arrows: Save the current question and move to the previous or next question in the lesson.

# • Font Group:

 Utilize the following buttons within the Font group to change the text options for a question: Font, Font Size, Bold, Italic, Underline, Strikethrough, Superscript, Subscript, Character Map, Select Stems, and Font Color

# Format Group:

- Question Type: Select from the following question types: MC2-MC10, Numeric (RF/Pulse only), True/False, Yes/No, Short Answer (Pulse only), Answer Sequence (Pulse only), and Performance Questions.
- Template Style: Select from the following template styles: Chalkboard, No Graphics, and Add Graphics.

# Options Group:

- Engage: Choose from the following delivery options:
  - Show question image after response
  - Show image full screen
  - Exclude question from self-paced and practice assessments
  - Engage as freeform
- Question: Choose from the following question options:
  - Standards: Associate the question with a standard
  - Categories: Assign a category to a question
  - *Notes and Media:* Include notes and media with a question
  - Difficulty: Assign a difficulty level to the question

# Proofing Group:

- o **Preview:** Preview the guestion in Standard Mode.
- Spelling: Choose from the following spelling options:
  - Check spelling now
  - Check spelling upon saving the guestion
  - Select check spelling options

# **Create Questions**

- 1. Choose a **Question Type** in the Format group.
- 2. **Type the question** in the question box of the question template you selected.
- 3. **Type the answers** in the answer boxes of the question template you selected.
- 4. **Select the correct answer** by clicking in the checkbox beside that answer so that a checkmark appears.

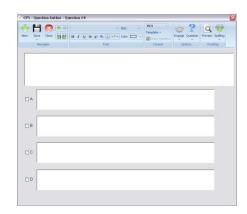

- 5. Click Save and Move to Next Question.
- 6. Repeat steps 1-5 to add additional questions to the lesson.
- 7. When you are finished adding questions, click **Save** and then **Close** in the Navigate group.

# **Add Graphics to a Question or Answer Stem**

You can add .jpg, .gif, or .bmp graphics files to questions. Smaller files are usually better, and range from .jpg as the smallest to .bmp as the largest. All question templates with graphics include the pixel size of the graphic area. To create a question with a graphic, follow these directions:

- 1. Click **Template** in the Format group. A drop-down menu appears.
- 2. Click **Add Graphics**, and select the graphic style.
- 3. **Click inside the graphic area**. A shortcut menu appears.
- 4. Click the **Browse** command. The Set Image File window opens.
- 5. Navigate your computer to **select the image file** you want to add. The graphic appears in the graphic area of the question or answer option you selected.
- 6. Click **Save** and **Close** in the Navigate group.

# Add Notes to a Question

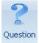

- 1. Click **Question** in the Options group. A drop-down menu appears.
- 2. Choose **Notes and Media**.
- Choose the CPS Note tab.
- 4. **Type a note** in the box and format it with the Font and Color buttons.

Note: There is a checkbox in the bottomleft corner that says, "Make note available after response." If you check this box, your note will not be available until question delivery is complete. If you are using the Auto Move to Next Question feature, this box must be left unchecked for your note to be available.

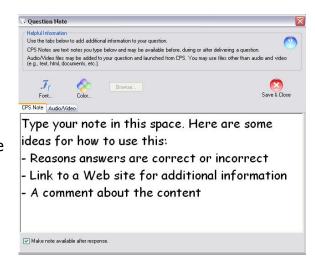

5. Click **Save** and **Close** to return to the question-authoring window.

# Add Media Files to a Question

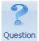

1. Click **Question** in the Options group. A drop-down menu appears.

- 2. Choose Notes and Media.
- 3. Choose the **Audio/Video** tab.
- 4. Click the **Browse** button and navigate your computer to select the file you want to add.

Note: There is a checkbox in the bottomleft corner that says, "Make all files available after response." If you check this box, your files will not be available until question delivery is complete. If you are using the Auto Move to Next

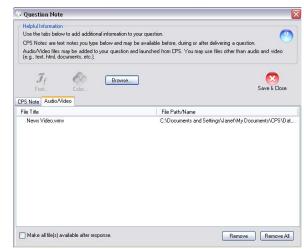

Question feature, this box must be left unchecked for your note to be available.

5. Click **Save** and **Close** to return to the question-authoring window.

# **Preview a Question in Standard Mode**

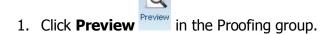

2. The question appears in Standard mode.

*Note:* Depending upon the option chosen, the Notes and Media button will appear either during the question or after ending the response cycle.

- 3. Click the **Notes and Media** button to see your note or choose a media file from the drop-down menu that appears.
- 4. Click **Close** to return to the question-authoring window.

# **Copy and Paste Questions**

- 1. Click the *Prepare>Lessons and Assessments* tab.
- 2. **Select a lesson** from the lesson side of the window. Any questions in the lesson appear in the question side of the window.
- 3. **Select a question** or a group of questions. (*Note:* You can select a group of questions by holding down the CTRL key on your keyboard and simultaneously clicking on each file you want to select.)

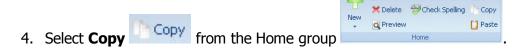

5. Click your mouse on the question side of the window in the lesson you want to paste the question.

Edit Categories

Categories

Check Spelling

6. Select **Paste** from the Home group question appears in the question side of the window.

# **Edit Questions**

- 1. Click the *Prepare>Lessons and Assessments* tab.
- 2. **Select a lesson** from the lesson side of the window. Any questions in the lesson appear in the question side of the window.
- 3. **Select a question** you want to change.

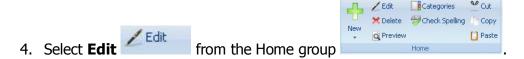

- 5. Make changes to the question.
- 6. Click **Save** and then **Close** in the Navigate group.

# **Reorder Questions**

- 1. Click on the *Prepare>Lessons and Assessments* tab.
- 2. **Select the lesson** that contains the question you would like to move. The questions appear in the question side of the window.

- Down Orientation

- 3. From the question side, **select the question** that you would like to move.
- 4. **Click Up or Down** from the List group to move the question.

# **Standard Mode**

The Standard mode lets the teacher control the pace and progress of students through the questions. CPS will automatically engage a lesson in the Standard mode by default.

# **Engage Standard Mode**

- 1. Click the *Engage>Lessons and Assessments* tab.
- 2. **Select the lesson** you want to engage by clicking in the check box before the lesson name.
- 3. Type a **title**, choose a **session type** and **select a class** in the Engage Options group

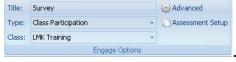

4. Click **Engage** in the Teach group. The Engage toolbar appears.

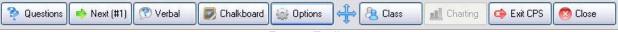

Engage Toolbar

- **Questions:** Choose any of the pre-written questions in your lesson.
- **Next (#1):** This constantly changing menu button indicates which question number is next in chronological order. Click here to display the next question.
- **Verbal:** Choose from a drop-down menu of question types to ask questions on-the-fly and record performance data.
- **Chalkboard:** Upload and draw images while delivering on-the-fly questions.
- **Options:** Opens the Delivery Options window to select options.
- **Engage Toolbar Handle:** Click and drag on this icon to move the Engage toolbar anywhere on your screen.
- Class: Randomly select a student from your active class list or take attendance.
- **Charting window:** View performance data in a chart.
- **Exit CPS:** Save your results up to this point and shut down CPS entirely.
- **Close:** End the delivery session and return to the main CPS window.
- 5. From the Engage toolbar choose which question you want to begin with by clicking **Next** or by selecting from the list of questions under **Questions**.

- 6. Click **Start** to begin the response cycle. When students respond their respective boxes will flash blue when a student answers for the first time, green when an answer is verified, and yellow to show an answer has changed.
- 7. Click **End** to end the response cycle.
  - a. The **correct answer** is indicated by the green check mark.
  - b. The **answer distribution** is displayed to the right of each answer choice.
  - c. The **cumulative percent correct** and **question percent correct** are displayed at the bottom of the screen.

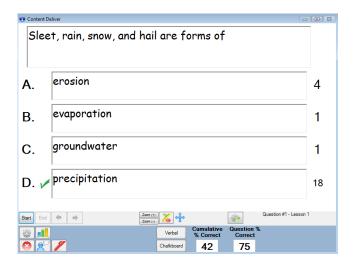

- 8. Click the green **Forward Arrow** button to advance to the next question.
- 9. Click **Close** to return to the Engage toolbar.
- 10. On the Engage toolbar, click **Close** to end the delivery session and return to the main CPS window or click **Exit CPS** to save your results up to this point and shut down CPS entirely.

# **Delivery Options**

Each delivery mode has specific features that you can change within CPS. You can make these changes through the CPS Delivery Options window.

# **Accessing Delivery Options**

Choose any of the following ways to access the Delivery Options Window:

- 1. In the **Settings Menu** go to Delivery Options.
- 2. On the **Engage toolbar** click Options Options
- 3. In the **Standard mode** engage window click the Options button
- 4. In the **Teacher Led** engage window click Options Options.........
- 5. In the **Challenge Board** engage window click the Options menu.

# **Teacher Managed Delivery Options**

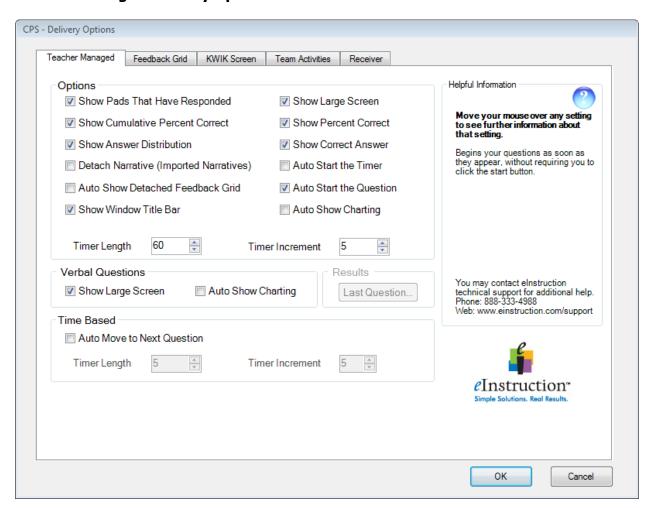

# **Options**

- **Show Pads That Have Responded:** Alters the on-screen appearance of the response pad numbers during the response cycle to either remain displayed in blue or just flash when the answer is sent and then remain white.
- **Show Cumulative Percent Correct:** Displays the cumulative percent of correct answers for the session in the Feedback Grid after the response cycle ends.
- **Show Answer Distribution:** Displays the number of students who responded to each answer choice for a question after the response cycle ends.
- **Detached Narrative:** Creates a button on the Feedback Grid for questions with narratives imported from **Exam** *View* so the user can choose whether or not to show the associated Narrative with the question in the Content Delivery window.
- **Auto Show Detached Feedback Grid:** Detaches the Feedback Grid from the Content Delivery window during a response cycle.
- **Show Large Screen:** Displays questions in the Content Delivery window. The Content Delivery window contains the questions and answer choices for each question.
- **Show Percent Correct:** Displays the percentage of students who correctly answered the question after the response cycle ends.
- **Show Correct Answer:** Displays the correct answer to the question as a green check mark in the Content Delivery window after the response cycle ends.
- Auto Start the Timer: Automatically begins the question timer when you start the response cycle.
- **Auto Start the Question:** Automatically starts the question, so that you do not need to press the Start button to begin the response cycle.
- **Auto Show Charting:** Automatically displays the Charting window after the response cycle ends.
- **Timer Length:** Changes the default length of time displayed in the Content Delivery window during a response cycle.
- **Timer Increment:** Changes the default increment of time change when using the + and sign displayed in the Content Delivery window during a response cycle.

### **Verbal Questions**

- **Show Large Screen:** Displays the Content Delivery window when you engage a verbal question to type in a question and answers so they are recorded.
- Auto Show Charting: Automatically displays the Charting window after the response cycle ends.

# **Time Based**

- **Auto Move to Next Question:** Automatically advances to the next question after the response cycle ends.
- **Timer Length:** Changes the length of time a question is displayed in the Content Delivery window during a response cycle before automatically moving to the next question.
- **Timer Increment:** Changes the increment of time change when using the + and sign displayed in the Content Delivery window during an automatic advance response cycle.